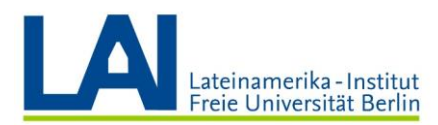

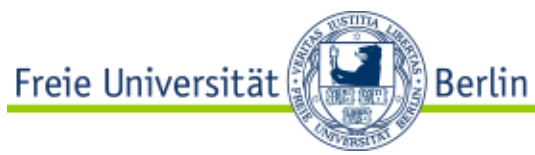

# **Como organizar um Seminar com Webex Meetings?**

# **How-to (Versão Compacta)**

## **Primeiro, abra o Webex Meetings pela primeira vez e instale os componentes necessários:**

**1.** Acesse a página web do Zedat e faça o login com senha em[: https://portal.zedat.fu](https://portal.zedat.fu-berlin.de/)[berlin.de/](https://portal.zedat.fu-berlin.de/)

Assim que estiver conectado no portal, procure a opção "Dienste für Beschäfitgte " e clique no link "Webex" ou "Webex Meetings".

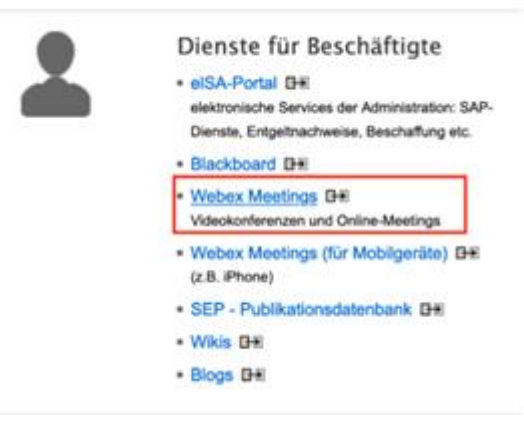

**2.** Você será redirecionado à página "Persönlicher Raum", e ao entrar nesta página, por favor revisar se o endereço de e-mail com o qual você se registrou está certo. Em seguida, vá ao canto superior direito e clique na seta ao lado do seu nome. (Nota: é com o seu endereço de e-mail que você conseguirá instalar o aplicativo e o plug-in; e também depois, assistir as aulas de Seminar e Vorlesung).

O e-mail deve ter a terminação "@fu-berlin.de" (por favor não confundir com o login do Zedat, pois não é o mesmo ao qual você está acessando agora)

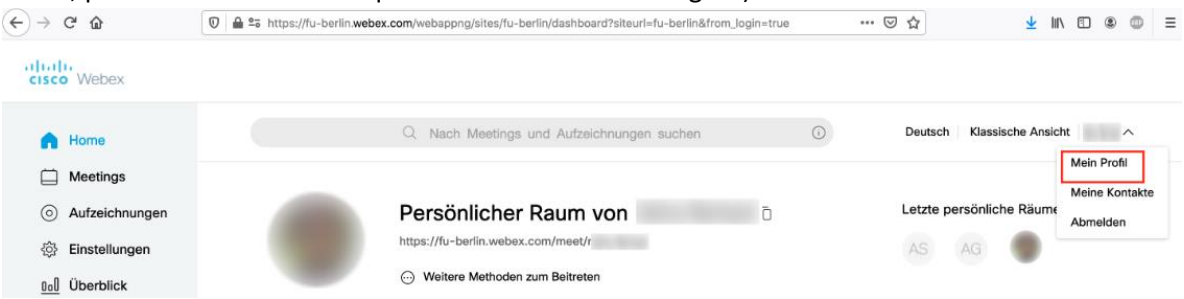

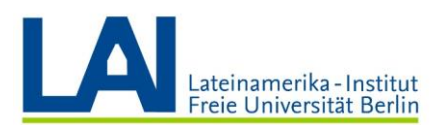

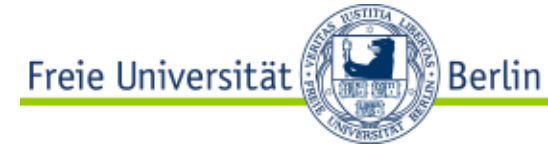

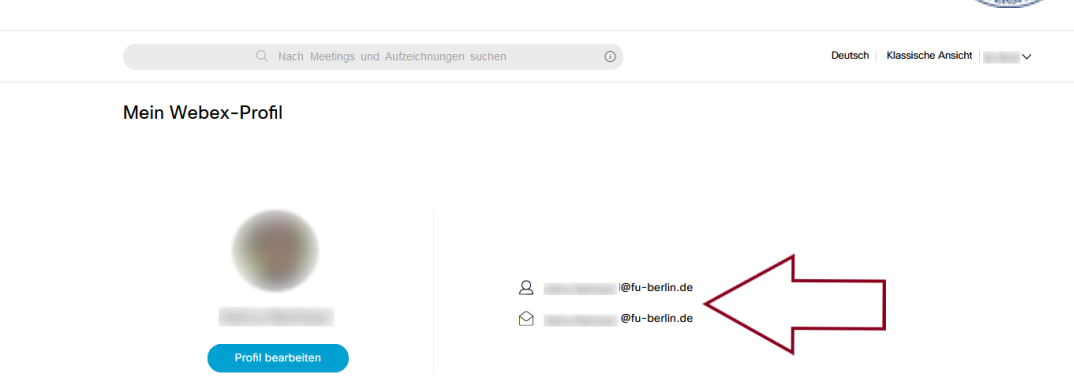

**3.** Instale o plug-in no seu browser (Mozilla ou Chrome). As instruções para instalar o plug-in podem ser encontradas no seguinte link (link somente funciona em computadores com sistema Windows[\) https://wikis.fu-](https://wikis.fu-berlin.de/display/webexwiki/Windows+Installation+des+Browser-Plugins)

[berlin.de/display/webexwiki/Windows+Installation+des+Browser-Plugins](https://wikis.fu-berlin.de/display/webexwiki/Windows+Installation+des+Browser-Plugins)

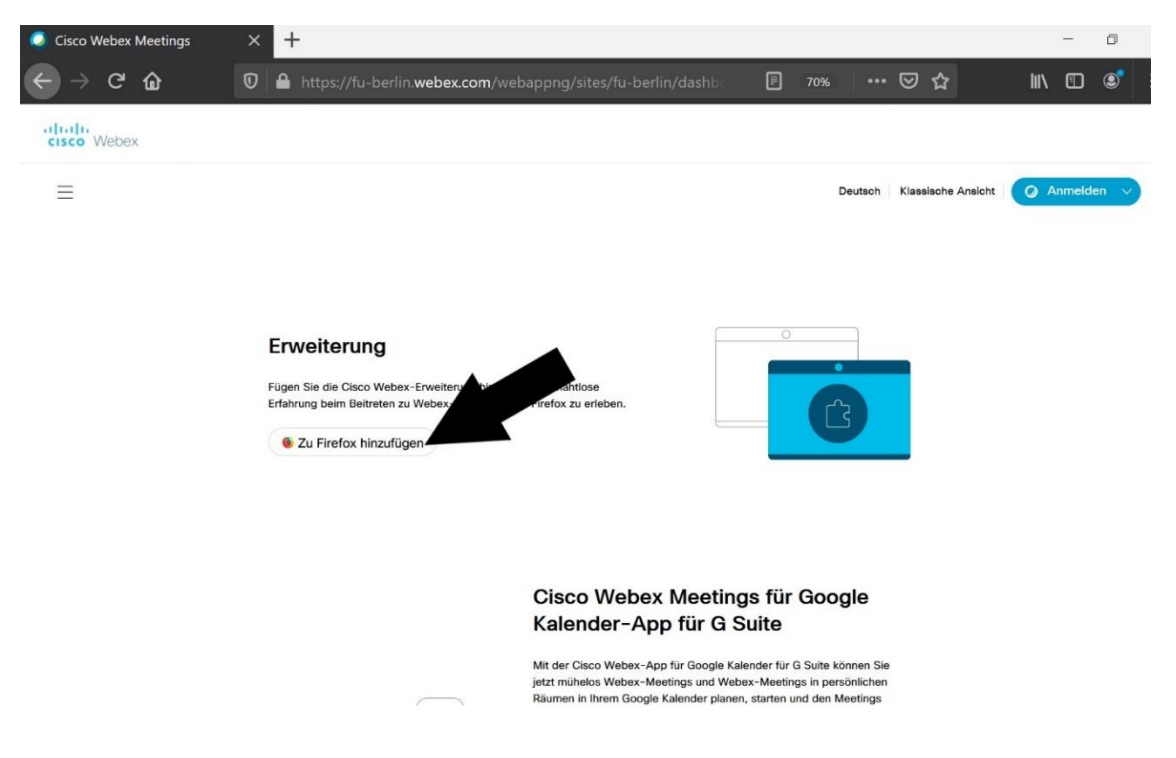

**4.** Links para instalar o aplicativo Webex Meetings para Desktop

Windows: [https://wikis.fu](https://wikis.fu-berlin.de/display/webexwiki/Windows+Installation+der+Webex+Meetings-Desktop-App)[berlin.de/display/webexwiki/Windows+Installation+der+Webex+Meetings-Desktop-App](https://wikis.fu-berlin.de/display/webexwiki/Windows+Installation+der+Webex+Meetings-Desktop-App) macOS[: https://wikis.fu-berlin.de/display/webexwiki/macOS+Installation+der+Webex+Meetings-](https://wikis.fu-berlin.de/display/webexwiki/macOS+Installation+der+Webex+Meetings-Desktop-App)[Desktop-App](https://wikis.fu-berlin.de/display/webexwiki/macOS+Installation+der+Webex+Meetings-Desktop-App)

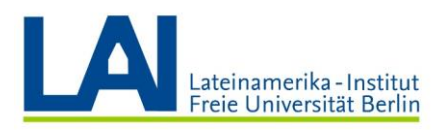

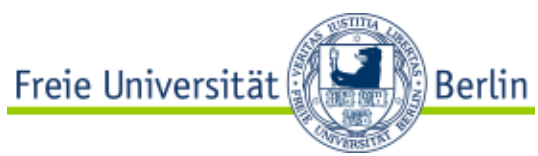

## **Como agendar uma aula "Seminar" (de no máximo 25 pessoas)**

1. Na área "Persönlicher Raum" (Espaço Pessoal): [https://fu](https://fu-berlin.webex.com/webappng/sites/fu-berlin/dashboard/home)[berlin.webex.com/webappng/sites/fu-berlin/dashboard/home](https://fu-berlin.webex.com/webappng/sites/fu-berlin/dashboard/home) Clique na opção "Termin ansetzen" (Agendar compromisso)

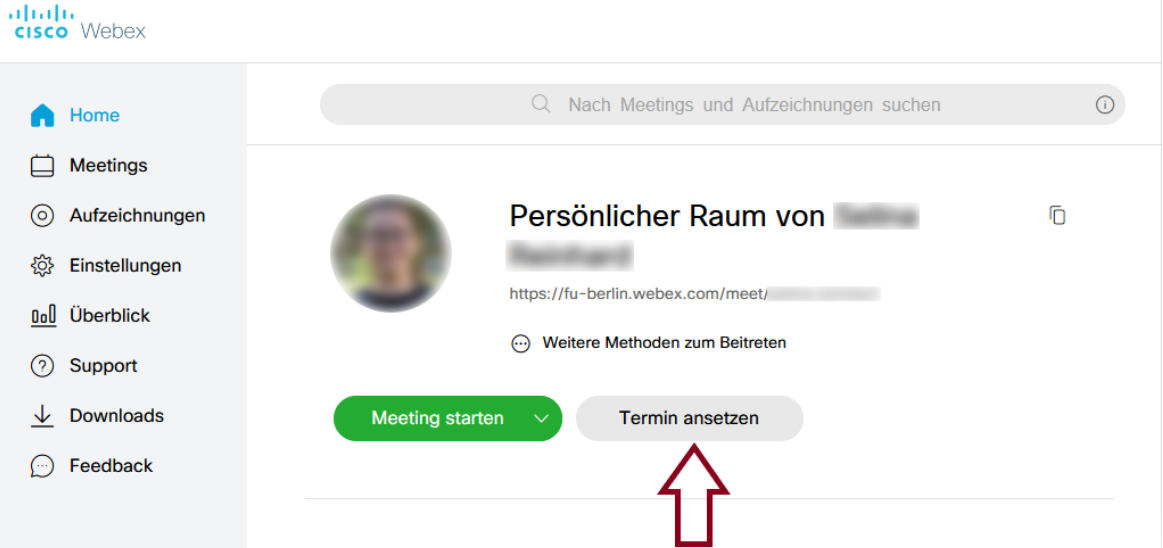

#### 2. **Escolha** o nome da sua aula/meeting "Seminar"

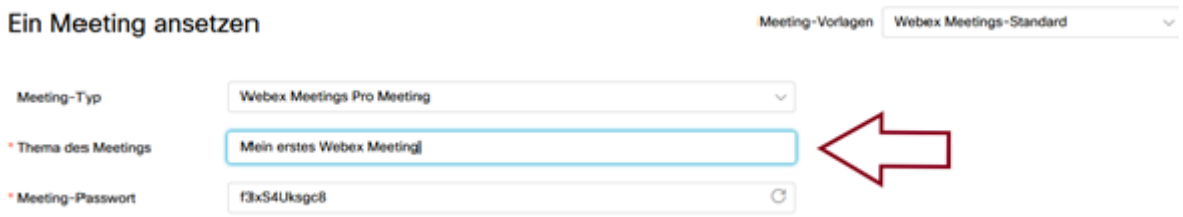

3. O sistema irá sugerir uma **senha** (Passwort) automaticamente. Você pode solicitar uma nova senha clicando na seta redonda, e não esquecer de repassar essa senha aos participantes para que eles possam participar da aula/meeting.

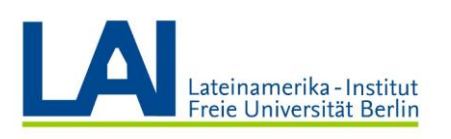

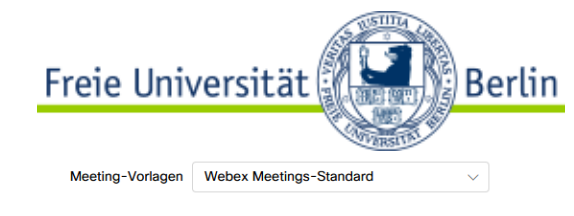

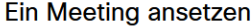

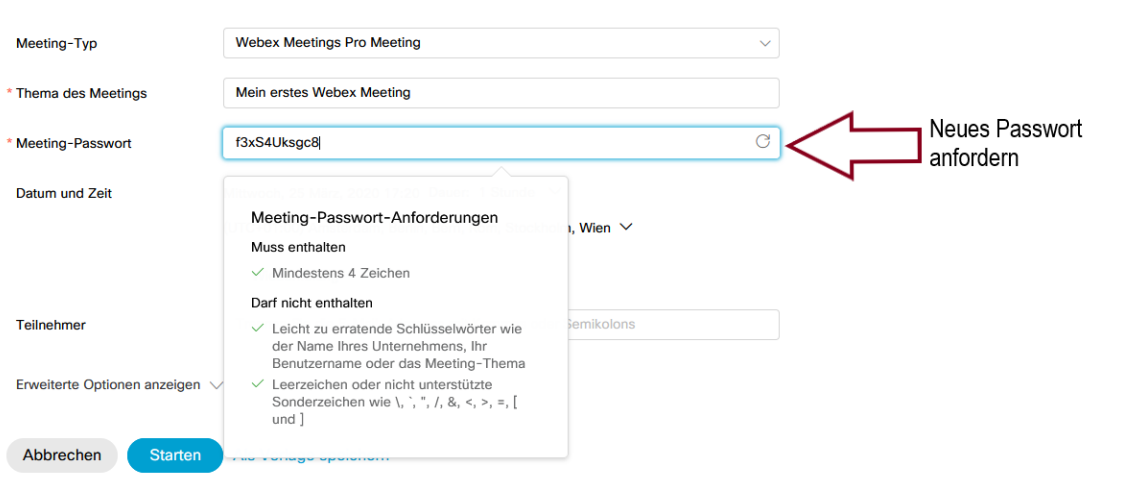

4. Digite a data, hora e duração da aula/meeting (Seminar).

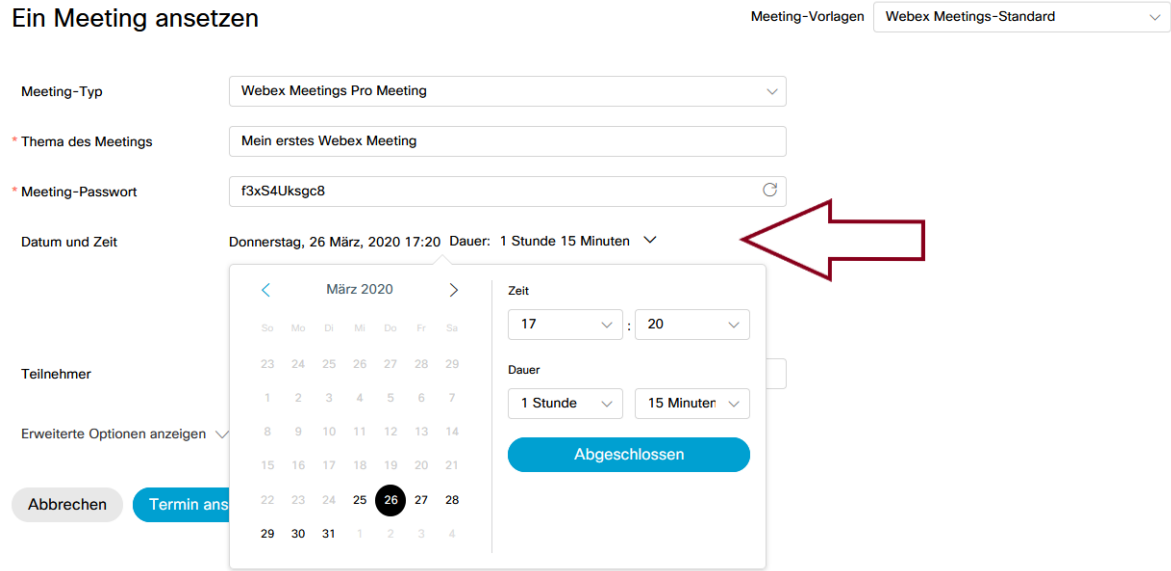

Escolha quantas vezes você gostaria que o meeting aconteça, e para escolher esta ação, marque no campo "Wiederholung" para determinar a frequência das aulas que você irá apresentar.

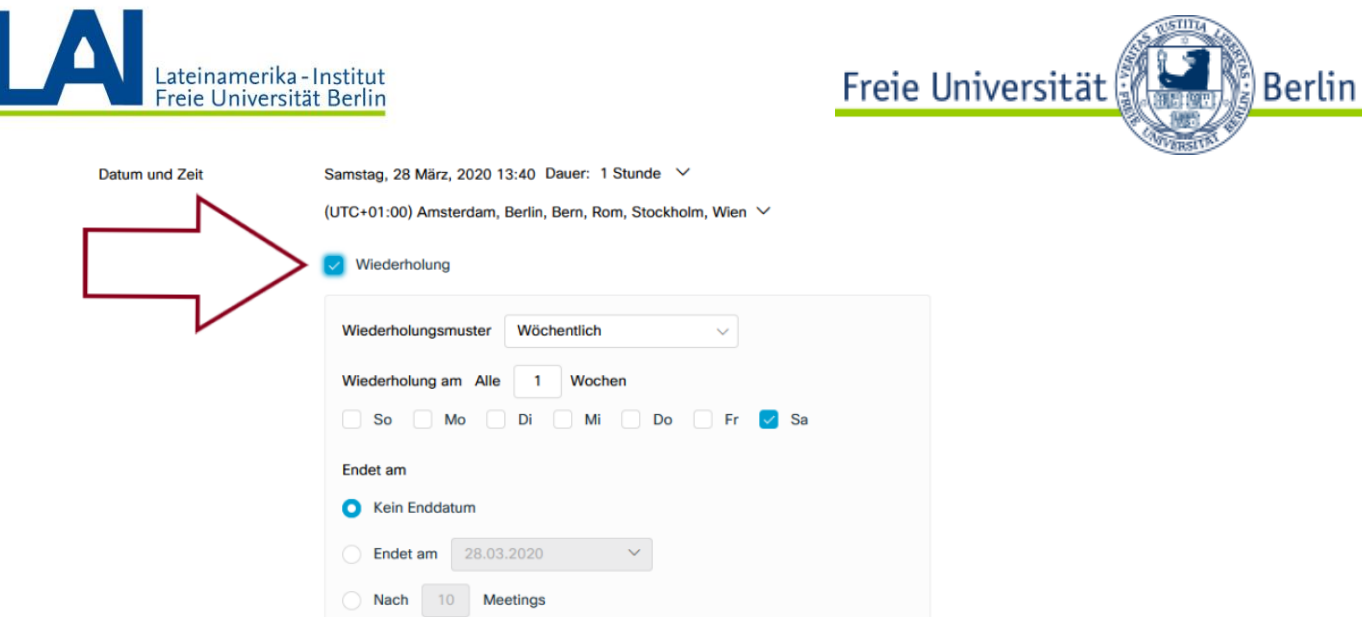

#### **Convide os participantes (Teilnehmer)**

Existem três formas de convidar os participantes para a sua aula/meeting (Seminar).

1. Digite o e-mail de todos os participantes que você deseja convidar. Os participantes receberão um e-mail com os detalhes do meeting (link do meeting, código de acesso e senha).

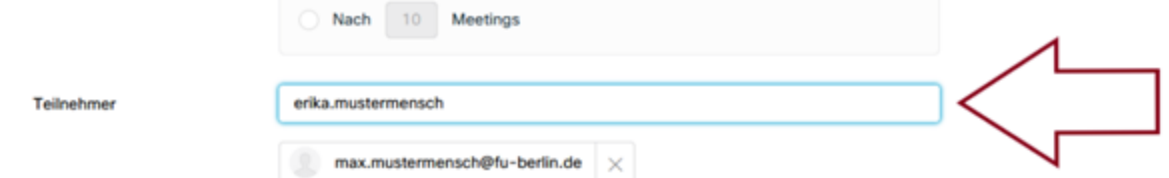

2. Deixe o campo "Participantes" (Teilnehmer) vazio. Assim que o evento for criado, você receberá os dados do meeting (Seminar) que acabou de criar. Compartilhe essas informações com o participante por e-mail ou algum outro recurso de fácil acesso.

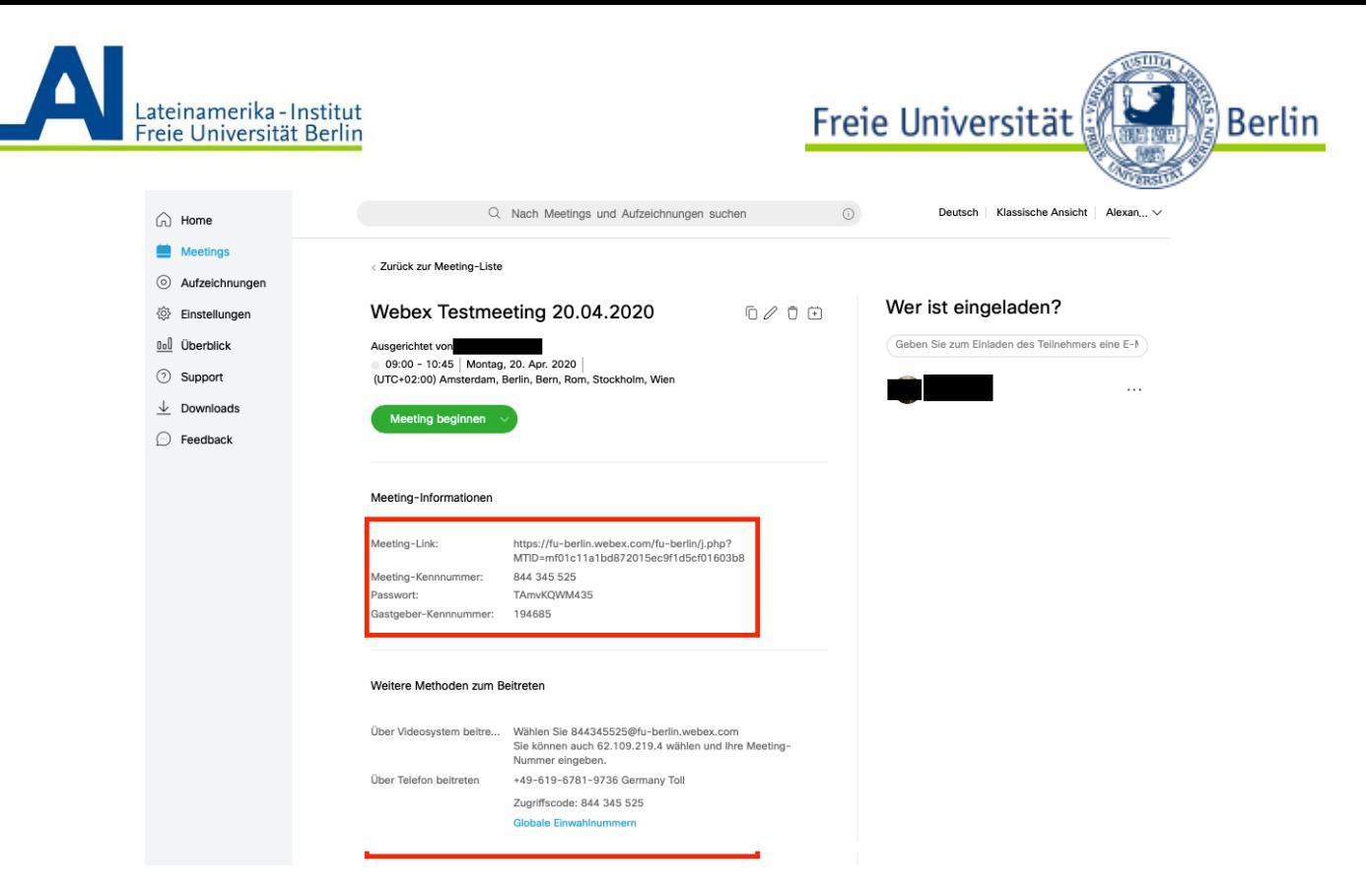

3. Deixe o campo "Participantes" (Teilnehmer) vazio, e assim que o meeting (Seminar) for criado, você receberá um e-mail com o número de código de acesso do meeting (Zugriffscode), a senha (Meeting-Passwort) e outras demais informações. Compartilhe essas informações com o(s) participante(s) por e-mail ou algum outro recurso de fácil acesso.

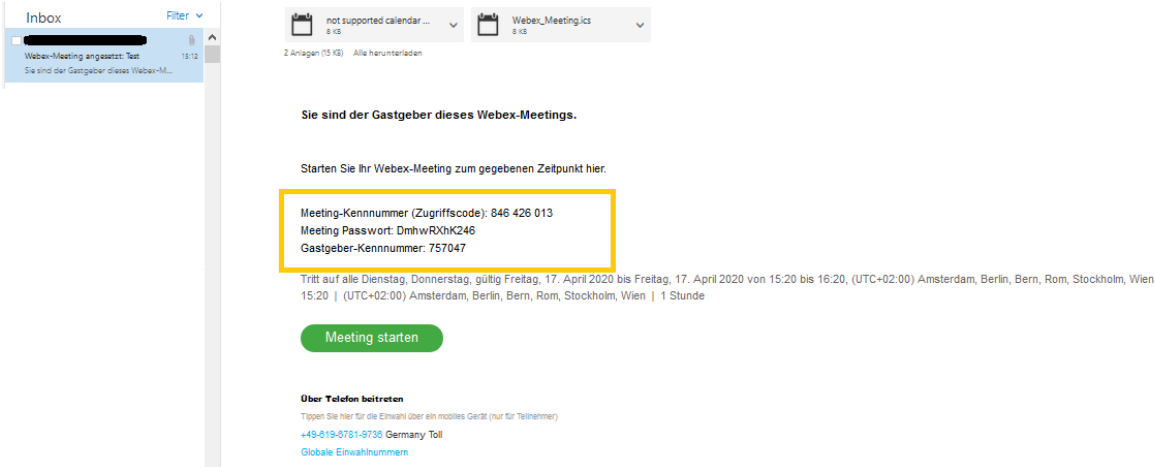

**Inicie o Meeting (Seminar).**

1. Clique em "**Meeting starten**" abaixo das informações do seu nome ou em "**Starten**" ao lado das informações da aula/meeting agendado.

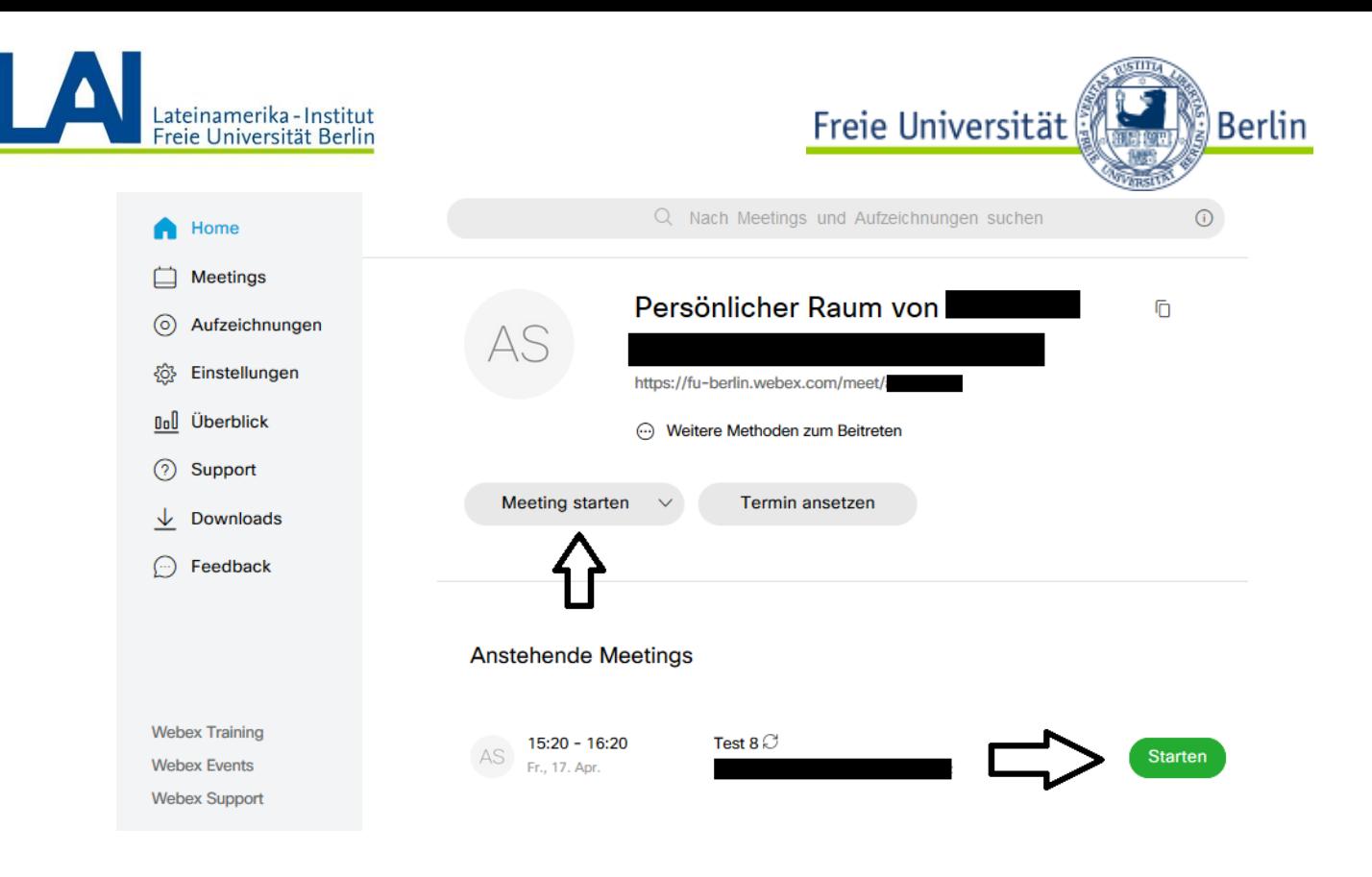

Com a seta ao lado de "Meeting starten", você pode escolher se deseja fazer login no browser (no qual foi o lugar que você instalou o plug-in) ou no aplicativo de desktop do Cisco Webex Meetings.

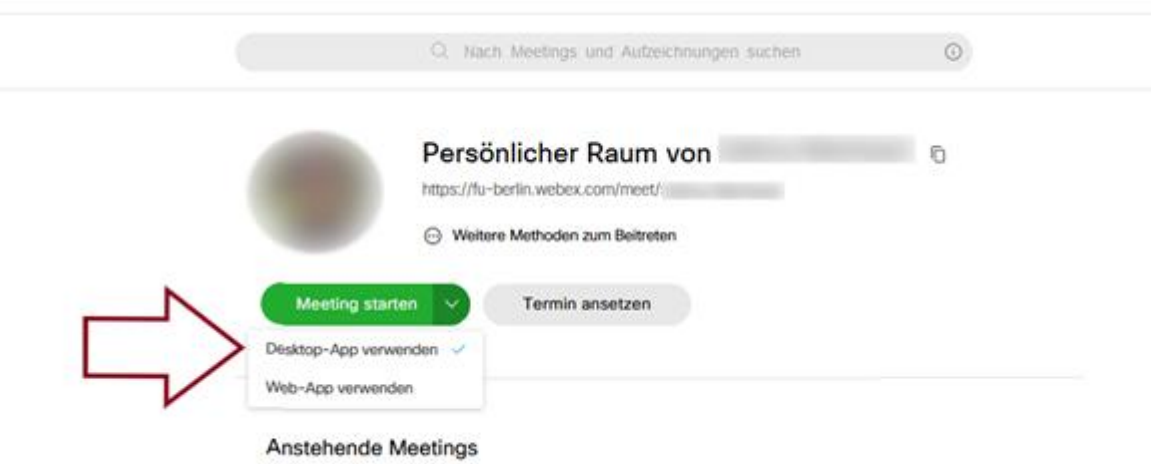

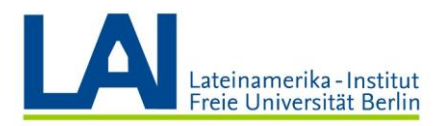

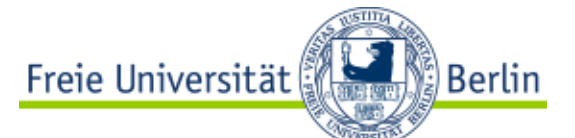

2. Antes de fazer o login, você será redirecionado para uma página de layout de impressão, assim você consegue verificar se o microfone e a câmera estão ligados, assim como também poderá ajustar o som e o vídeo. Quando estiver pronto, clique em "Meeting starten" para iniciar a sessão.

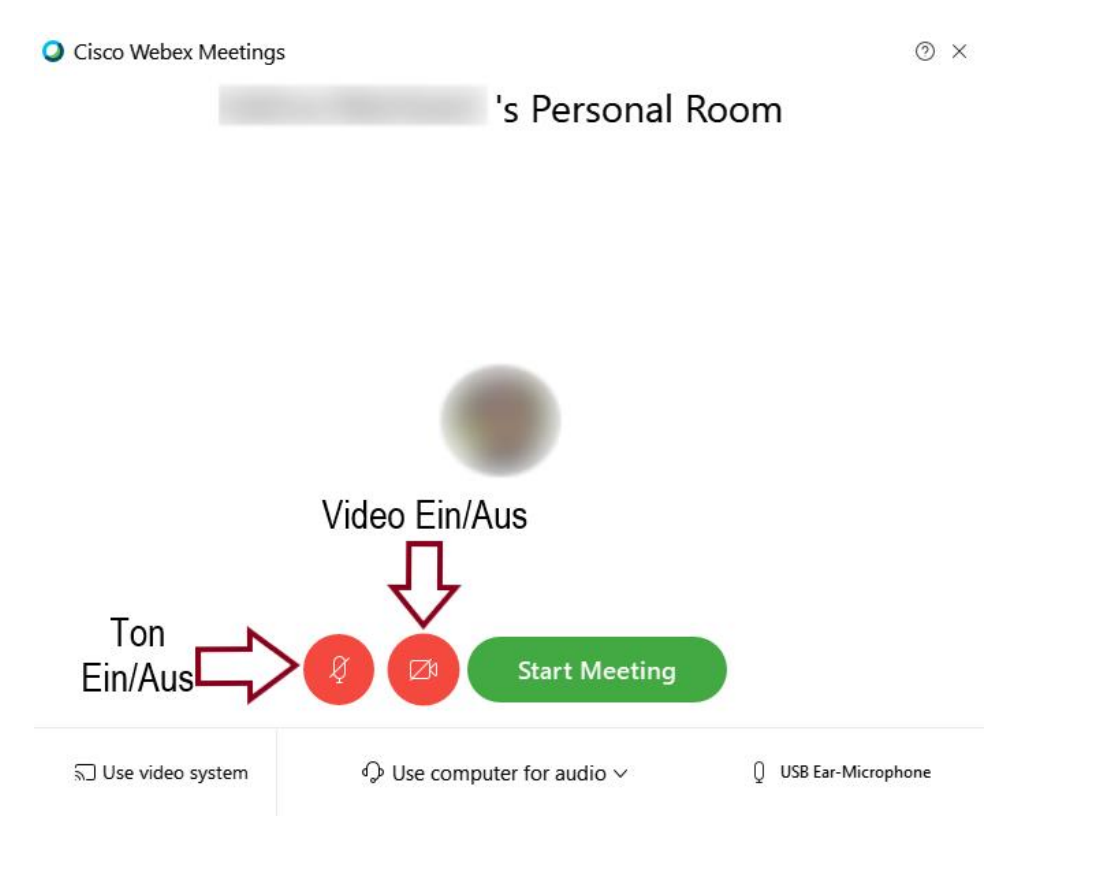

## **Decorrer do Meeting (Seminar)**

1. Na parte inferior da tela, você verá o seguinte painel.

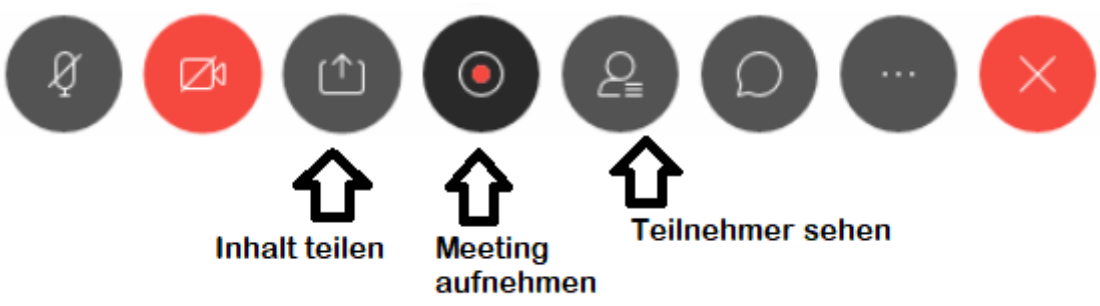

2. Assim aparece o meeting (Seminar) na tela do computador.

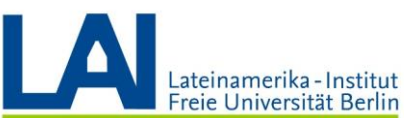

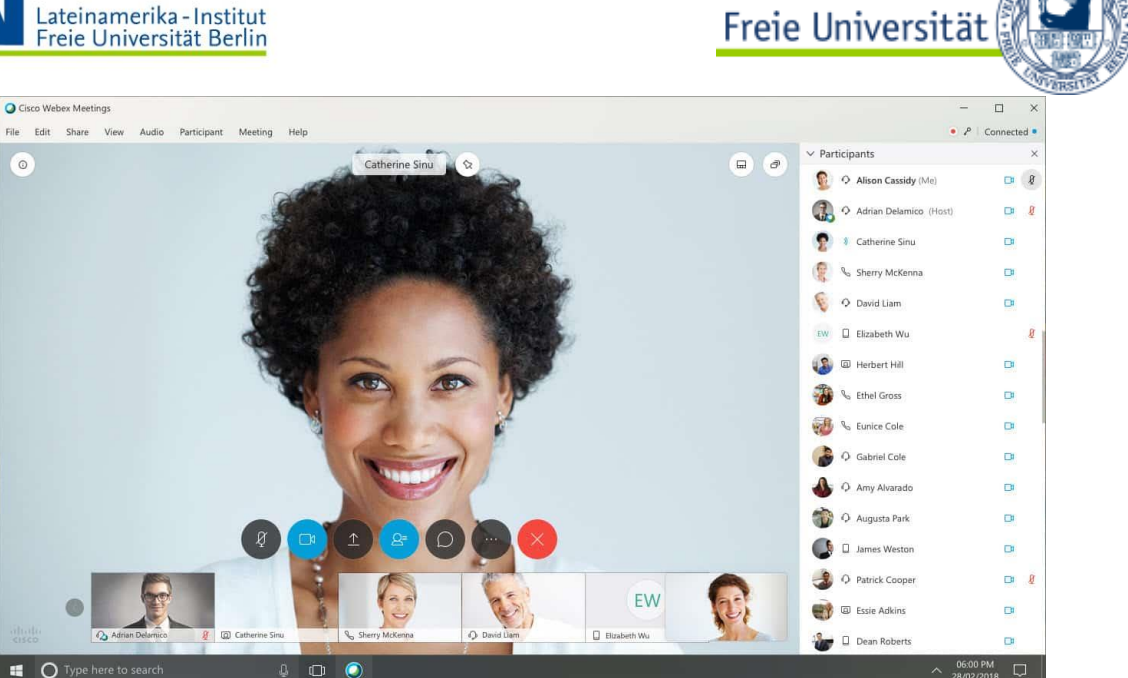

3. Como Anfitrião ("Gastgeber"), você pode atribuir funções aos participantes (por exemplo: designar um moderador ou anfitrião à um participante), ligar e desligar os microfones e câmeras e/ou também escrevê-los no chat em privado.

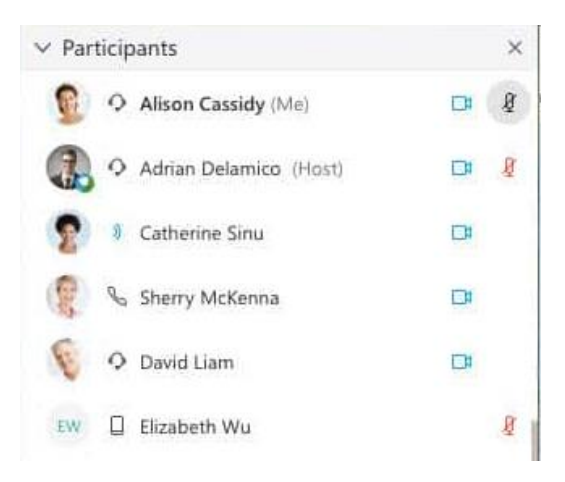

Se você gostaria de se informar mais a respeito das funções do Webex Meeting, acesso o link a seguir (em alemão):

<https://wikis.fu-berlin.de/display/webexwiki/Webex+Meetings>

**Berlin**